# Inhalt der Laptoptasche:

- Laptop
- Netzteil (Strom-Kabel für Laptop)
- USB-Laserpointer

# Anschluss des Rechners

- Laptop am Strom anschließen (Akku hält nicht lange)
	- o LAN-Kabel (für Internet) anschließen
		- o Laptop hochfahren und sich mit dem HU-Account anmelden (am besten soll sich die/der Vortragende mit eigenem HU-Account anmelden)
		- o Zoom-Desktop-App installieren (Das muss jede/r in eigenem Profil, auf jedem Rechner einmalig machen) Wenn noch nicht installiert: über Browser auf [https://hu](https://hu-berlin.zoom.us/)[berlin.zoom.us](https://hu-berlin.zoom.us/) gehen, unten auf der Seite downloaden und installieren.

### Anlage starten:

- Bildschirm antippen und "Start" drücken
- Bildschirm: Im Reiter "Projektion"  $\rightarrow$  "Projektor an" betätigen → Die Wand fährt herunter
- Bildschirm: Im Reiter "Raumfunktionen"  $\rightarrow$  "Beleuchtung an" betätigen
- HDMI-Kabel (Anschlussfeld 1 ist links, Anschlussfeld 2 ist rechts am Rednerpult) und USB-Kabel (nur am Anschlussfeld 1 vorhanden) an den Laptop anschließen.

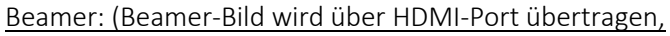

- Wenn kein Bild zu sehen ist:
- "Projektor an" überprüfen! Ist das richtige Anschlussfeld ausgewählt? Windows-Taste + P-Taste betätigen  $\rightarrow$  dann "Duplizieren"

Kamera und Soundanlage (sind über USB-Kabel, linke Seite am Laptop angeschlossen):

- Bildschirm: Reiter "Videoaufnahme" ermöglicht verschiedene Darstellungsoptionen
	- a. "Nur Content"
	- b. "Nur Kamera"
	- c. "Bild an Bild"
	- d. "Bild In Bild" (beste Option)
- Unter "Kamera Presets" am besten "Rednerpult" wählen, falls der/die Person am Rednerpult steht.

### Zoom:

- (Kamera-Bild und Sound werden über den USB-Kabel übertragen: Anschlussfeld 1, links)
- Über die Zoom-App! Anmeldung mit HU-Account (über SSO) bei Zoom einloggen.
- "Anwendung wählen"  $\rightarrow$  "Link öffnen"  $\rightarrow$  "Fortfahren"
- Zoom-Meeting starten (direkt in der Zoom-App oder im Moodle-Kurs).
- Bei Windows-Firewall Meldung "abbrechen" wählen
- In Zoom: "Per Computer audio verbinden"
- Audio- und Video-Einstellungen in Zoom testen und die richtige Quelle für Ton und Bild

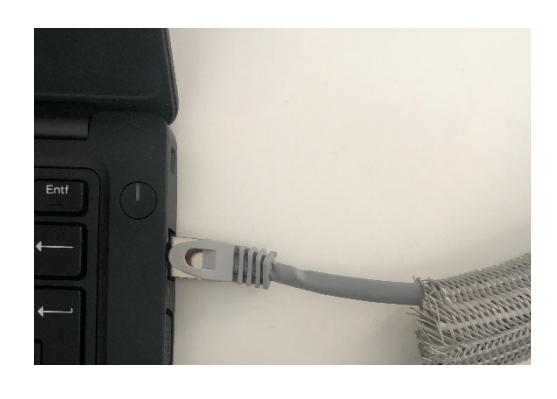

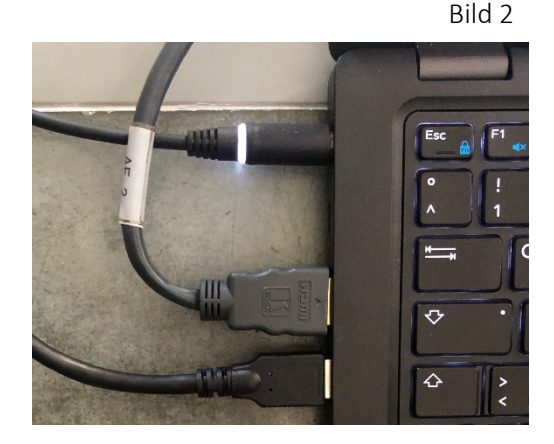

Bild 3

Bild 1

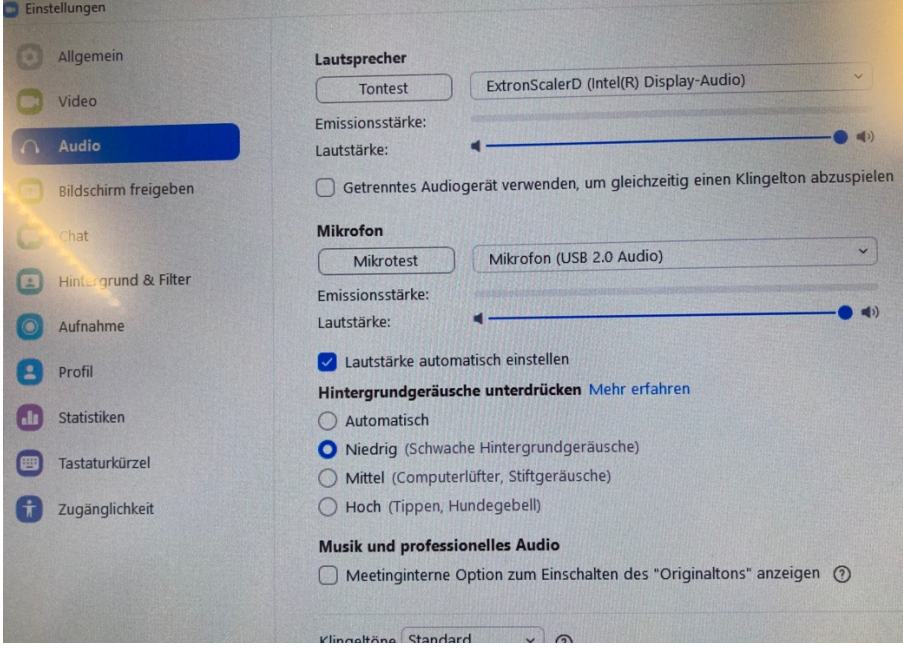

Allgemein:

- Sollte Ton nicht gehen
	- Die Einstellungen auf dem Panel überprüfen, manchmal werden die Mikrofone durch den Vorgänger stummgeschaltet (dann ist der Lautsprecher durchgestrichen).

(Wenn der Laptop über HDMI vom Anschlussfeld 1 angeschlossen ist, muss Anschlussfeld 1 grau hinterlegt erscheinen, hier ist der Laptop über Anschlussfeld 2 angeschlossen)

(USB-Kabel für die Kamera und LAN-Kabel für Internet sind nur links, aber die Kabel reichen von der Länge bis zum Rednerpult

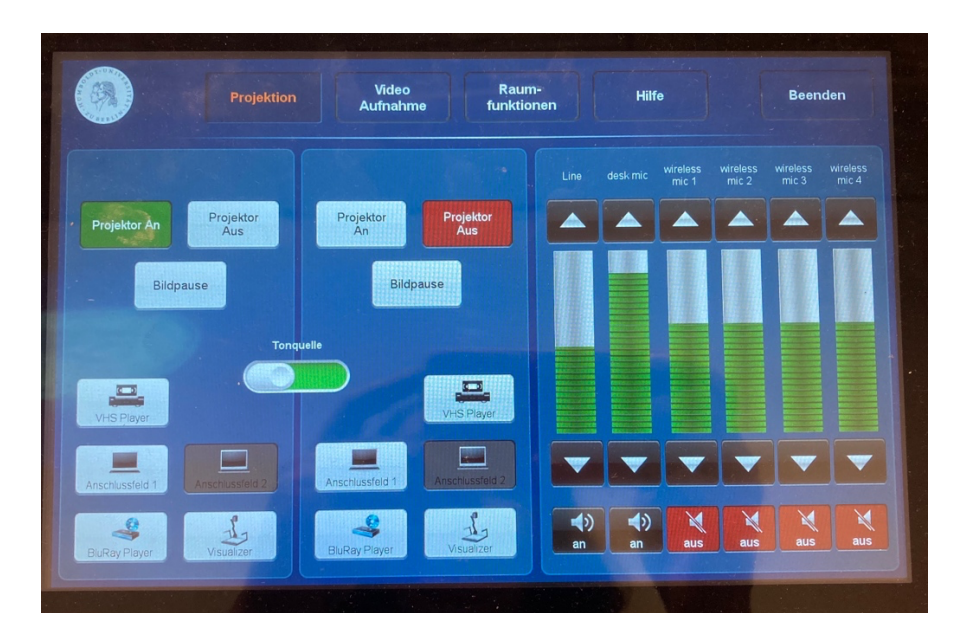

### Abbau:

- 1. Programme (Zoom, PowerPoint etc.) beenden + Laptop herunterfahren
- 2. Netzteil vom Laptop mitnehmen!
- 3. Anlage: Auf dem Bildschirm "Beenden" wählen  $\rightarrow$  Die Wand fährt wieder hoch, die Anlage herunter
- 4. Den Raumschlüssel zurückbringen und die Laptoptasche zu Marzena ins Büro bringen (hinter die Tür stellen)